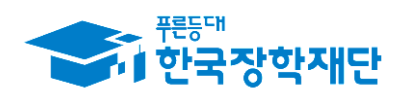

<sup>66</sup> 당신의 꿈은 반드시 이루어집니다<sup>99</sup>

# 2018학년도 대학생 청소년 교육지원사업 멘토 시스템 매뉴얼(학생용)

# ※ 유의사항

- 2018학년도 대학생 청소년교육지원사업 참여를 신청한 학생은 2018. 3. 2.(금)부터 온라인 사전교육 수강 가능
- 2018. 3. 2. 이전에 온라인 사전교육을 수강할 경우 전년도(2017) 대학생 청소년교육지원사업 사전교육을 수강한 것으로 인정되므로 2018학년도 활동내역에 대한 춤근부 입력이 불가합니다.

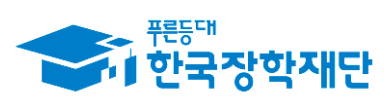

# 차 례

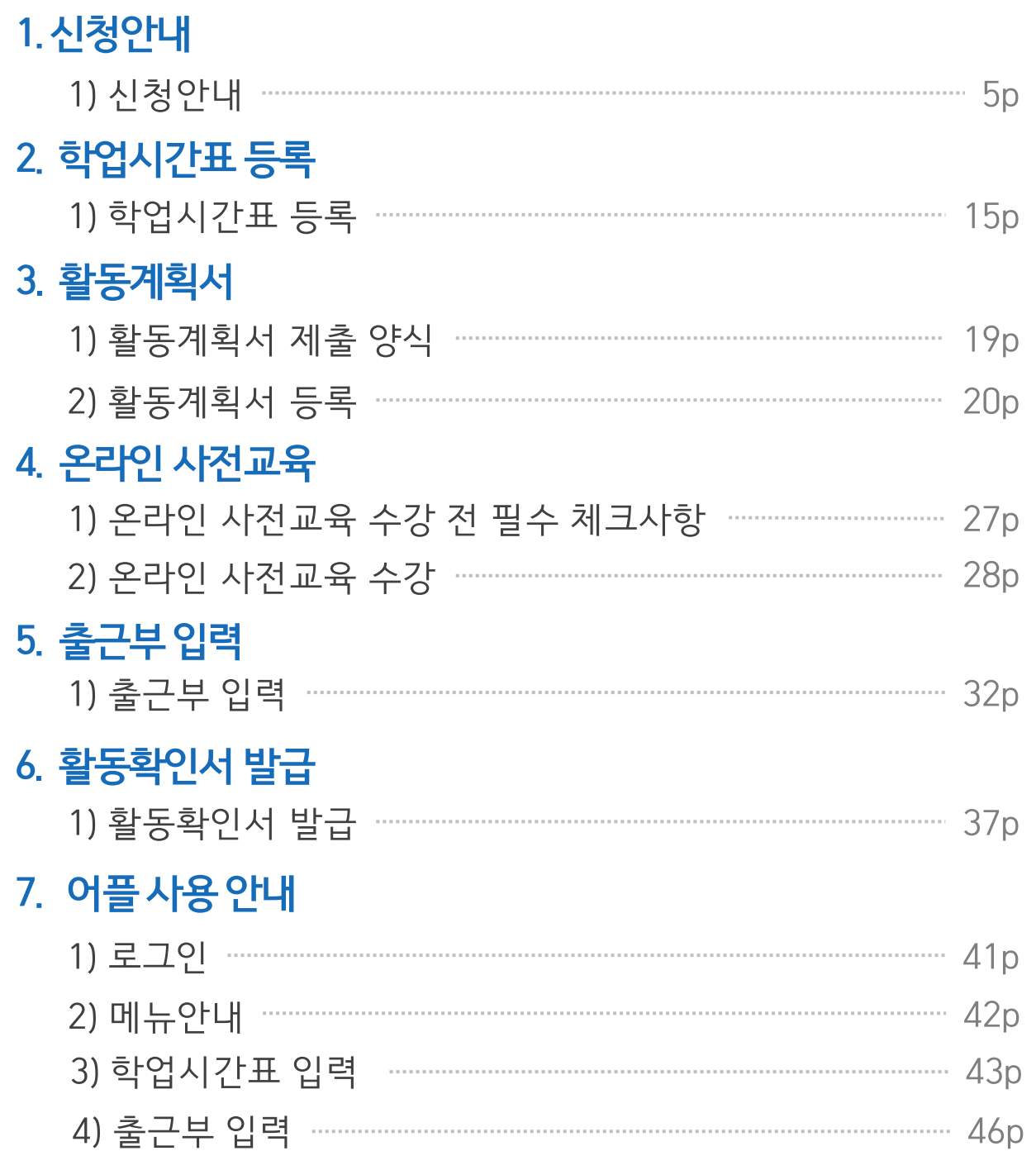

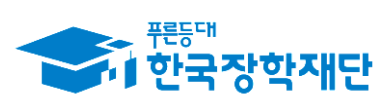

# 차 례

## 8. 기타 안내

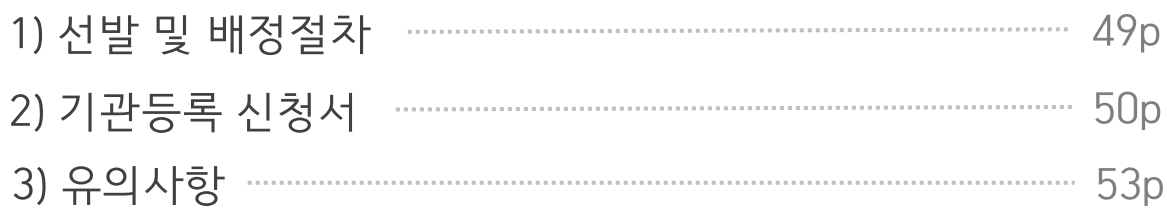

## 9. 자주 묻는 질문

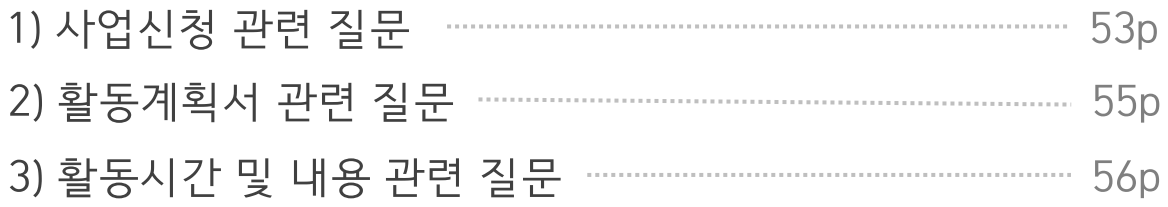

# 1) 신청안내

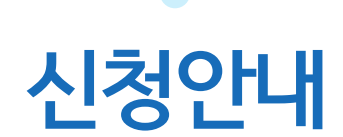

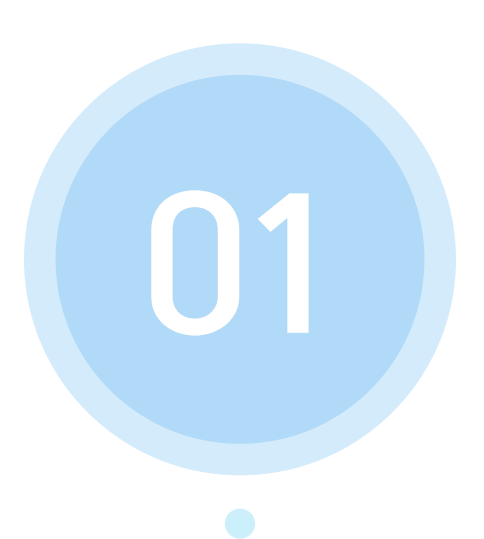

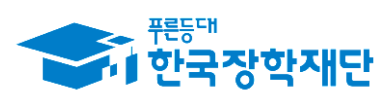

66 당신의 꿈은 반드시 이루어집니다<sup>99</sup>

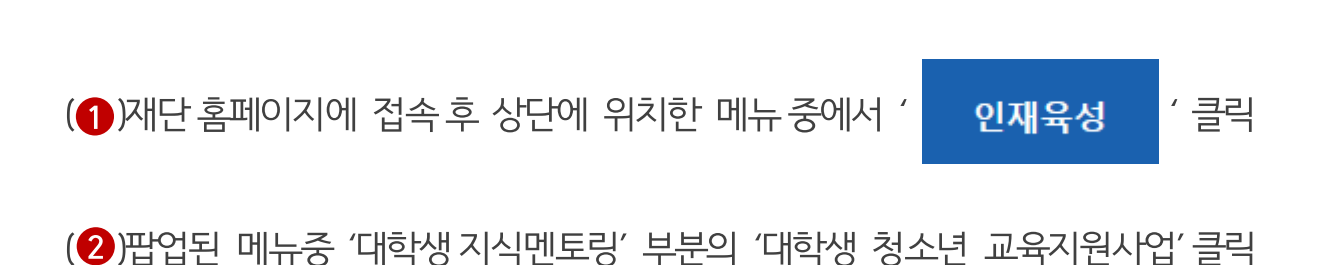

#### 재단 홈페이지 접속 > 인재육성 > 대학생 청소년 교육지원사업

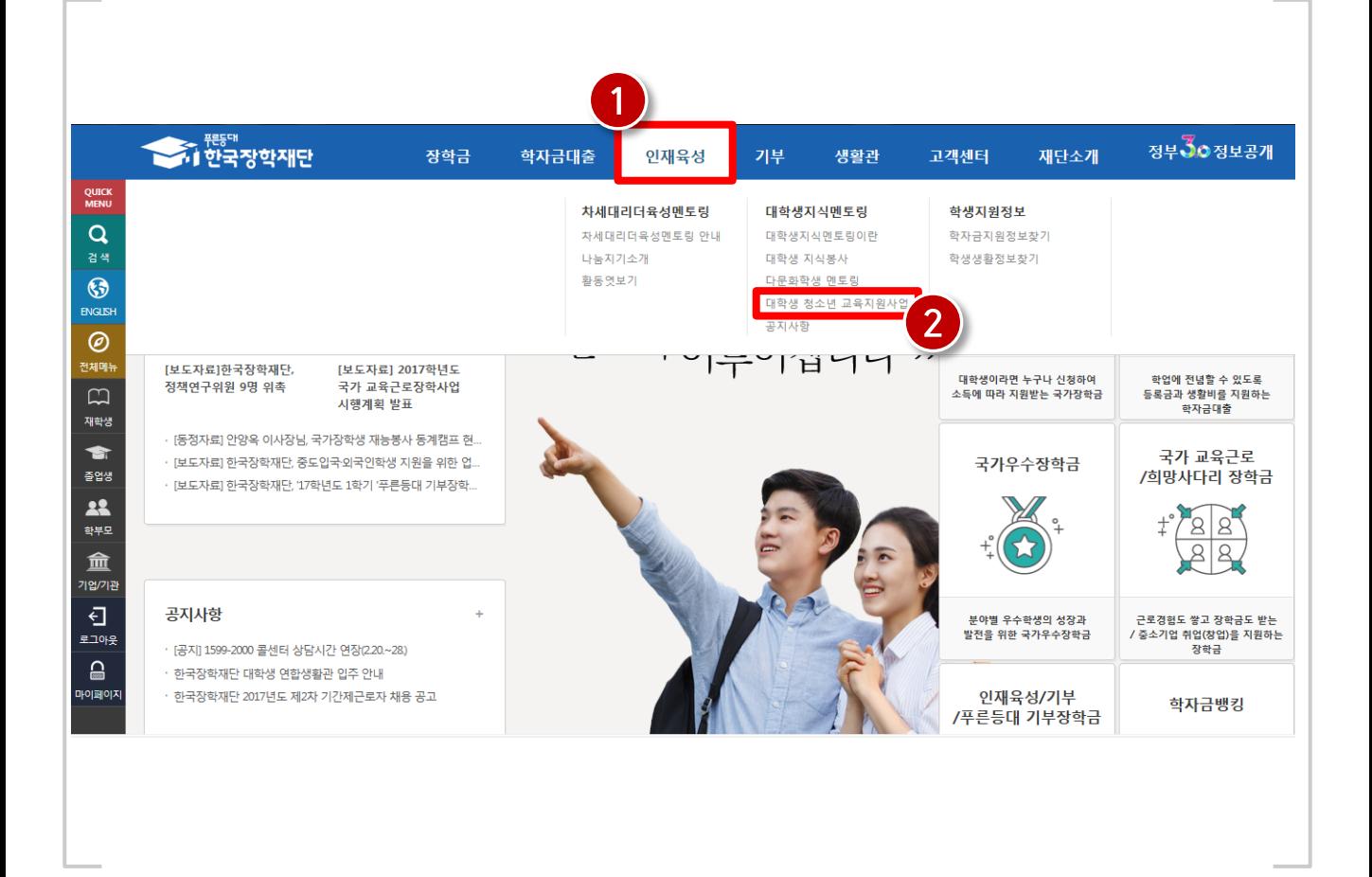

# 1) 신청안내

5

# 1) 신청안내

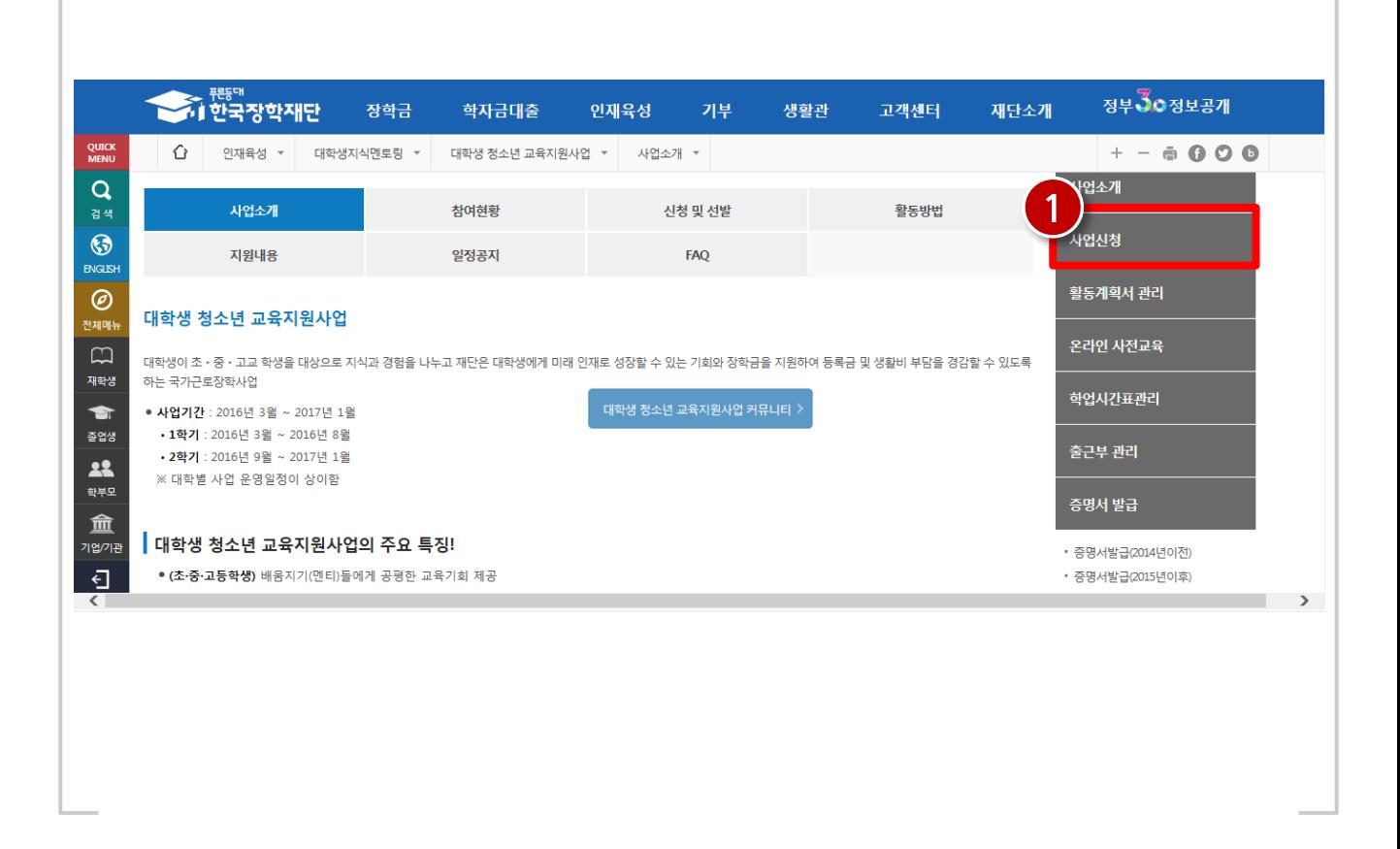

#### 재단 홈페이지 접속 > 인재육성 > 대학생 청소년 교육지원사업 > 사업신청

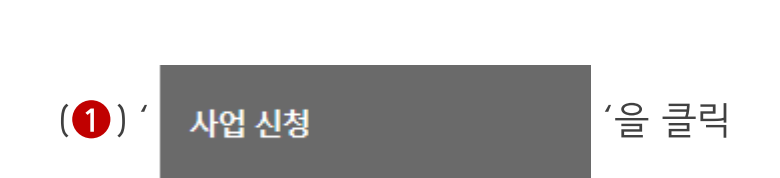

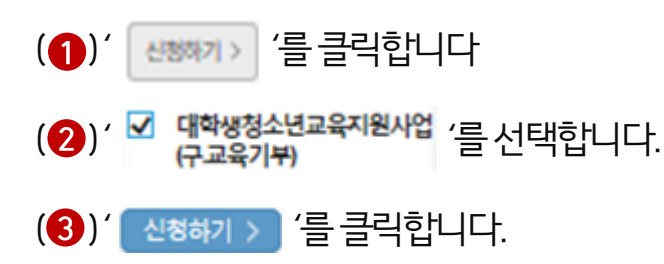

#### 재단 홈페이지 접속 > 인재육성 > 대학생 청소년 교육지원사업 > 사업신청 > 신청서작성

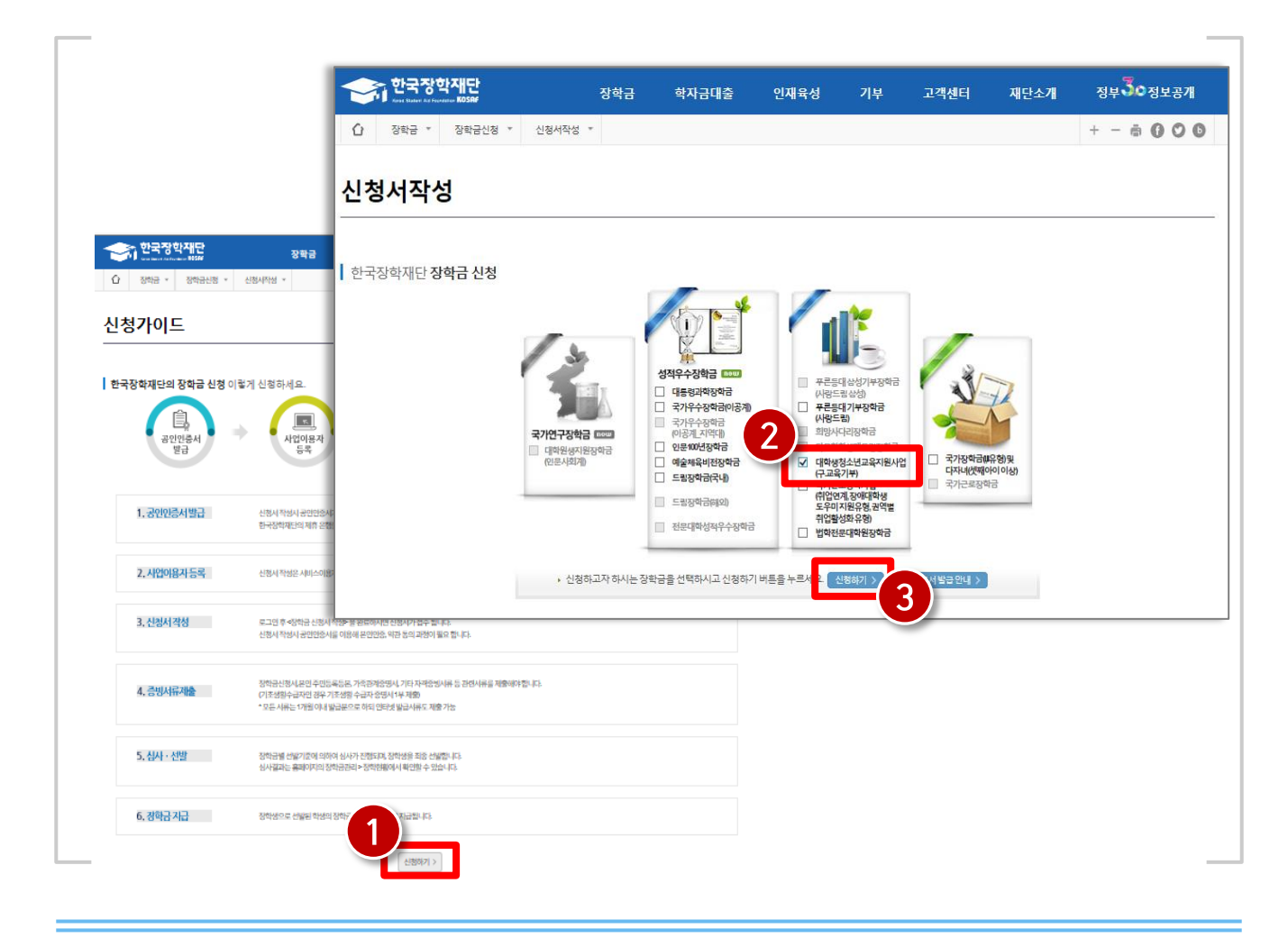

# 1) 신청안내

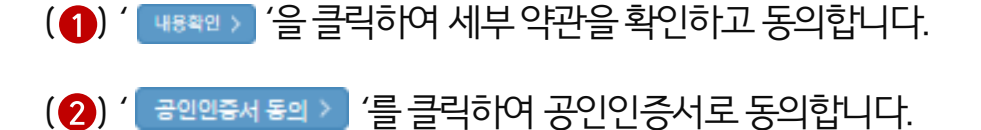

#### 재단 홈페이지 접속 > 인재육성 > 대학생 청소년 교육지원사업 > 사업신청 > 신청서작성

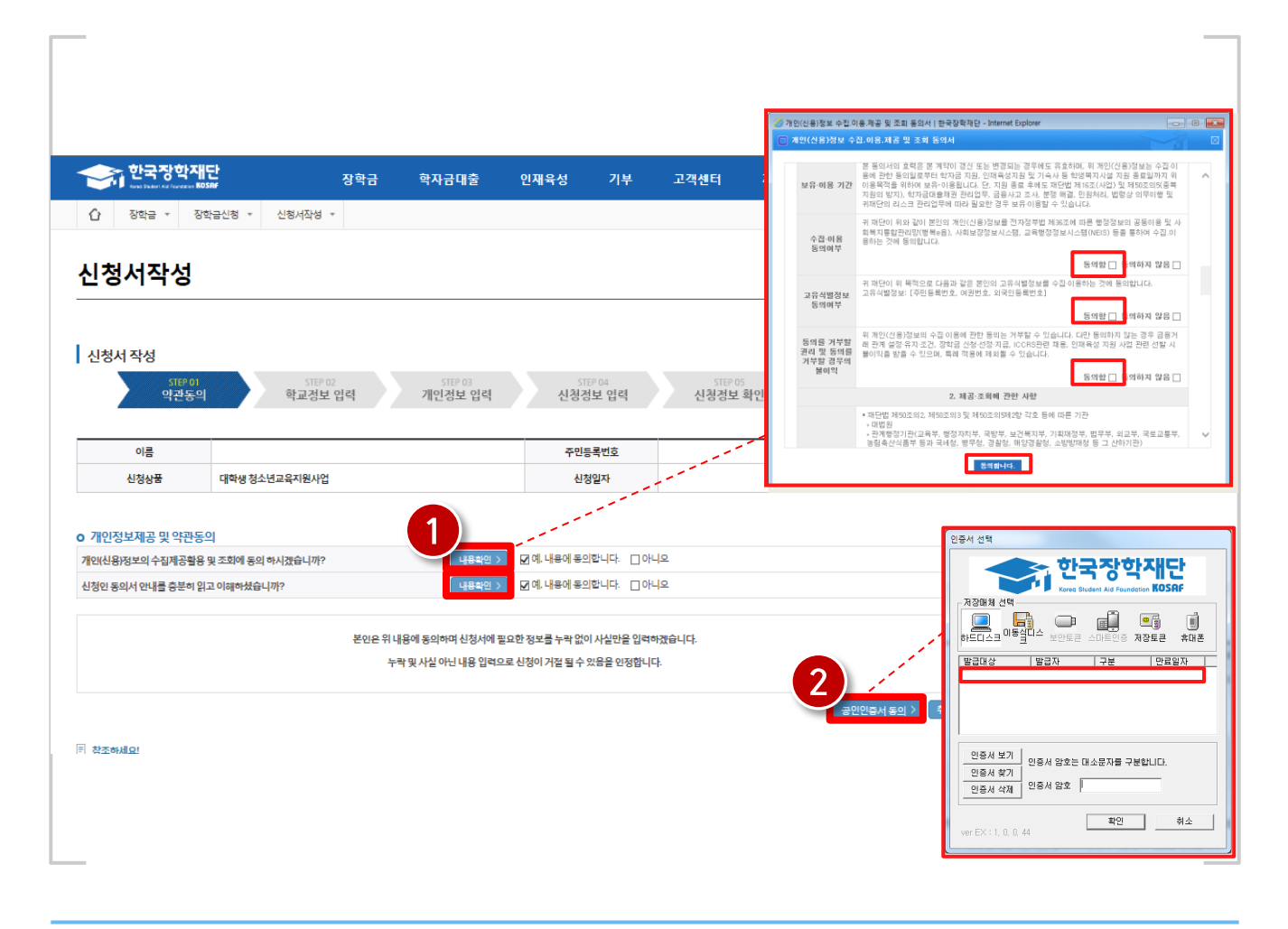

## 1) 신청안내

### ※ 휴학생, 대학원생, 조기취업자, 산업체 위탁생, 시간제 등록생, 평생교육시설 등록생은 신 청불가능합니다.

(2) ' [ 백원 > '을 클릭합니다.

(1) 신청할 대학정보, 전공, 학번, 학적 상태, 학년 정보를 입력합니다.

재단 홈페이지 접속 > 인재육성 > 대학생 청소년 교육지원사업 > 사업신청 > 신청서작성

![](_page_8_Picture_30.jpeg)

# 1) 신청안내

![](_page_9_Picture_0.jpeg)

(2) 계좌정보를 입력합니다. 장학금이 실제로 지급될 계좌입니다.

(1) 장학금 신청에 필요한 기본정보를 입력합니다.

#### 재단 홈페이지 접속 > 인재육성 > 대학생 청소년 교육지원사업 > 사업신청 > 신청서작성

10

![](_page_9_Picture_27.jpeg)

### (6) ' <sup>[ 학원 ></sup> '을 클릭합니다.

1) 신청안내

(4) 대학에서 별도로 요청한 서류(지도 교수 추천서 등)가 있는 경우, 제출 서류를업로드합니다.

(3) 자기소개 및 지원동기를 최소 200자, 최대 500자 이내로 입력합니다.

(2) 희망요일, 시간, 과목을 선택합니다.

(1)신청정보를 확인합니다. (A형:대학발굴형, B형:멘토발굴형)

재단 홈페이지 접속 > 인재육성 > 대학생 청소년 교육지원사업 > 사업신청 > 신청서작성

11

![](_page_10_Picture_42.jpeg)

![](_page_11_Picture_32.jpeg)

재단 홈페이지 접속 > 인재육성 > 대학생 청소년 교육지원사업 > 사업신청 > 신청서작성

(1)신청정보를 확인합니다. 제출 후에는 수정이 불가능하오니 정확히 확인해주시기 바랍니다.

(2) ' [ 학인 > ] ' 을 클릭합니다.

1) 신청안내

(3) 공인인증서 인증으로 신청을 완료합니다.

# 1) 신청안내

![](_page_12_Figure_1.jpeg)

재단 홈페이지 접속 > 인재육성 > 대학생 청소년 교육지원사업 > 사업신청 > 신청서작성

신청이 정상적으로 완료될 경우, 위와 같은 화면이 표기됩니다.

# 1) 학업시간표 등록

# 학업시간표 등록

![](_page_13_Picture_2.jpeg)

![](_page_13_Picture_3.jpeg)

" 당신의 꿈은 반드시 이루어집니다<sup>99</sup>

![](_page_14_Figure_0.jpeg)

### 재단 홈페이지 접속 > 인재육성 > 대학생 청소년 교육지원사업

![](_page_14_Figure_2.jpeg)

# 1) 학업시간표 등록

15

# 1) 학업시간표 등록

![](_page_15_Picture_15.jpeg)

#### 재단 홈페이지 접속 > 인재육성 > 대학생 청소년 교육지원사업 > 학업시간표관리

![](_page_15_Figure_3.jpeg)

(2) 수강중인 강의의 시간표를 모두 입력 합니다. 15분 단위로 선택 가능합니다. ex) 월요일 오후 13:00~13:45에 강의가 있다면 월 PM 13:00, 13:15, 13:30을 선택합니다.

(1)검색조건을 선택하고 검색합니다.

1) 학업시간표 등록

## 재단 홈페이지 접속 > 인재육성 > 대학생 청소년 교육지원사업 > 학업시간표관리

![](_page_16_Picture_26.jpeg)

![](_page_17_Picture_0.jpeg)

![](_page_17_Picture_1.jpeg)

![](_page_17_Picture_2.jpeg)

![](_page_17_Picture_3.jpeg)

" 당신의 꿈은 반드시 이루어집니다<sup>99</sup>

![](_page_18_Figure_0.jpeg)

### 재단 홈페이지 및 커뮤니티 (http://cafe.naver.com/hellodcg)

\* 한국장학재단 홈페이지 및 커뮤니티 (http://cafe.naver.com/hellodcg)에서 활동계획서 및 기관등록신청서 양식 다운.

\* 대학추천 된 모든 학생은 활동계획서를 가지고 기관에 방문하여 협의한 후, 작성하여업로드를진행해주시기 바랍니다.

 $\left( \bigoplus$  )에는 학생 본인의 서명을, (2)에는 기관 담당자의 직인을 받으시면 됩니다. (2 에는 오직 직인만 가능합니다. 싸인 불가.)

![](_page_19_Figure_0.jpeg)

#### 재단 홈페이지 접속 > 인재육성 > 대학생 청소년 교육지원사업

![](_page_19_Figure_2.jpeg)

## 2) 활동계획서 등록

20

# 2) 활동계획서 등록

![](_page_20_Picture_15.jpeg)

#### 재단 홈페이지 접속 > 인재육성 > 대학생 청소년 교육지원사업 > 활동계획서 관리

![](_page_20_Figure_3.jpeg)

#### ※ 대학에서 추천한 학생에 한해 업로드가 가능합니다. ※ 계획서를 수정은 대학의 반려처리 이후 가능합니다.

(2)' 제출/수정 > '을 클릭합니다.

(1)검색조건 및 정보를 확인합니다. (대학추천이 되면 연도, 학기, 성명 정보가 표기됩니다.)

#### 재단 홈페이지 접속 > 인재육성 > 대학생 청소년 교육지원사업 > 활동계획서 관리

![](_page_21_Picture_29.jpeg)

# 2) 활동계획서 등록

#### ※ 미등록된 기관인 경우 기관 조회가 되지 않으며, 멘토는 '기관등록 신청서' (근로기관 담당자 작성)를 대학에 제출해야 합니다. (기관등록 신청서를 제출하여 기관이 등록된 이후 활동계획서 제출가능)

(❸)해당 근로기관명을 더블 클릭합니다.

(2) 근로기관의 사업자등록번호를 입력하고 ' | <sub>검색</sub> > | '을 클릭합니다.

![](_page_22_Picture_3.jpeg)

재단 홈페이지 접속 > 인재육성 > 대학생 청소년 교육지원사업 > 활동계획서 관리

![](_page_22_Picture_41.jpeg)

## 2) 활동계획서 등록

![](_page_23_Figure_0.jpeg)

## (4) '제출완료 > '를 클릭합니다.

(2) ' 파일등록 > '을 클릭합니다.

2) 활동계획서 등록

(●) ' [찾아보기.... ] '를 클릭하여 활동계획서 파일을 선택합니다.

#### 재단 홈페이지 접속 > 인재육성 > 대학생 청소년 교육지원사업 > 활동계획서 관리

24

![](_page_23_Picture_30.jpeg)

#### 제출이 정상적으로 완료된 경우신청상태가 '제출' 로 표기됩니다. 대학의 승인이 이루어진 경우 신청상태가 '확인완료' 로 표기됩니다.

#### 재단 홈페이지 접속 > 인재육성 > 대학생 청소년 교육지원사업 > 활동계획서 관리

![](_page_24_Picture_33.jpeg)

## 2) 활동계획서 등록

![](_page_24_Picture_4.jpeg)

# 1) 온라인 사전교육 수강 전 필수 체크사항 2) 온라인 사전교육 수강

![](_page_25_Picture_1.jpeg)

![](_page_25_Picture_2.jpeg)

![](_page_25_Picture_3.jpeg)

" 당신의 꿈은 반드시 이루어집니다<sup>99</sup>

# 1) 온라인 사전교육 수강 전 필수체크사항

## 온라인 사전교육 진행 전 잠깐!!! 필수체크 사항을 확인해주세요

![](_page_26_Figure_2.jpeg)

# 온라인 사전교육

- 멘토와 대학 모두 필수사항 이행을 완료한 경우에만 온라인 사전교육 로그인이 가능해집니다.
- 온라인 사전교육을 수강하지 않으면 온라인 출근부 입력이 불가능합니다.
- 대학 오프라인 사전교육을 수강하였더라도 온라인 사전교육 이수는 필수입니다.

# 2) 온라인 사전교육 수강

![](_page_27_Figure_1.jpeg)

재단 홈페이지 > 인재육성 > 대학생 청소년 교육지원사업

![](_page_27_Figure_3.jpeg)

![](_page_28_Picture_0.jpeg)

#### (2) 사전교육 팝업창이 나오면 ▶ 버튼을 클릭하며 사전교육 이수

(1)' <sup>강의보기</sup> <sup>'</sup> 버튼을 클릭합니다.

## 재단 홈페이지 > 인재육성 > 대학생 청소년 교육지원사업 > 온라인 사전교육

![](_page_28_Picture_23.jpeg)

# 2) 온라인 사전교육 수강

# 2) 온라인 사전교육 수강

![](_page_29_Picture_90.jpeg)

#### 재단 홈페이지 > 인재육성 > 대학생 청소년 교육지원사업 > 온라인 사전교육

※ 사전교육은 2회에 걸쳐 이루어지며, 2차시까지 모두 이수하여야 이후 활동내역에 대해 출근부 작성이 가능합니다. **진도율이 사전교육 2회 모두 100%**인지, 화면 하단 (온라인 사전교육을 이수하였습니다.)라는 메시지가 출력되는지 반드시 확인 바랍니다. ※ 2018학년도 대학생 청소년교육지원사업 참여를 신청한 학생은 2018. 3. 2.(금)부터 온라인 사전교육 수강 가능 ※ 2018. 3. 2. 이전에 온라인 사전교육을 수강할 경우 전년도(2017) 대학생 청소년교육지원사업 사전교육을 수강한 것으로 인정되므로 2018학년도 활동내역에 대한 출근부 입력이 불가합니다.

![](_page_30_Picture_0.jpeg)

![](_page_30_Picture_1.jpeg)

![](_page_30_Picture_2.jpeg)

1) 출근부 입력

![](_page_30_Picture_3.jpeg)

![](_page_30_Picture_4.jpeg)

66 당신의 꿈은 반드시 이루어집니다<sup>99</sup>

![](_page_31_Figure_0.jpeg)

## 재단 홈페이지 접속 > 인재육성 > 대학생 청소년 교육지원사업

![](_page_31_Figure_2.jpeg)

# 1) 출근부 입력

32

# 1) 출근부 입력

![](_page_32_Picture_15.jpeg)

## 재단 홈페이지 접속 > 인재육성 > 대학생 청소년 교육지원사업 > 출근부 관리

![](_page_32_Figure_3.jpeg)

![](_page_33_Picture_0.jpeg)

(1) 출근부를 입력할 월을 선택하고 '<sup>확인 ></sup> '을 클릭합니다.

### 재단 홈페이지 접속 > 인재육성 > 대학생 청소년 교육지원사업 > 출근부 관리

34

![](_page_33_Picture_22.jpeg)

![](_page_34_Picture_0.jpeg)

(3)' [ <sub>제장</sub> > |'을 클릭합니다.

(2)활동시간 및 활동내용을 입력합니다.

(1) 출근부를 입력할 날짜를 선택합니다.

재단 홈페이지 접속 > 인재육성 > 대학생 청소년 교육지원사업 > 출근부 관리

![](_page_34_Picture_27.jpeg)

# 1) 출근부 입력

![](_page_35_Picture_0.jpeg)

![](_page_35_Picture_1.jpeg)

![](_page_35_Picture_2.jpeg)

![](_page_35_Picture_3.jpeg)

" 당신의 꿈은 반드시 이루어집니다<sup>99</sup>

![](_page_36_Figure_0.jpeg)

#### 재단 홈페이지 접속 > 인재육성 > 대학생 청소년 교육지원사업

![](_page_36_Figure_2.jpeg)

## 1) 활동확인서 발급

37

![](_page_37_Figure_0.jpeg)

![](_page_37_Picture_22.jpeg)

재단 홈페이지 접속 > 인재육성 > 대학생 청소년 교육지원사업 > 증명서 발급

![](_page_37_Figure_3.jpeg)

(2) 해당 활동년도를 선택합니다.

\* 2015년 이후 활동자는 활동확인서 발급신청시 즉시 발급이 가능하나 2014년 이전 활동자 는 발급신청 후 재단의 승인 이후에 활동확인서 발급이 가능합니다.(신청 이후 약 1일 소요)

![](_page_37_Figure_6.jpeg)

![](_page_38_Figure_0.jpeg)

- (4)검색조건 선택후 ' <sup>44</sup> > ' 을 클릭합니다.
- (8)<sup>' [확인 > ]'을 클릭합니다.</sup>
- (2)증명서 사용목적을 선택합니다.
- (1) 증명서구분을 선택합니다.

재단 홈페이지 접속 > 인재육성 > 대학생 청소년 교육지원사업 > 증명서 발급

39

![](_page_38_Picture_36.jpeg)

# 1) 활동확인서 발급

- 3) 학업시간표 입력
	- 4) 출근부 입력
- 2) 메뉴안내
- 어플사용 안내 1) 로그인

![](_page_39_Picture_4.jpeg)

![](_page_39_Picture_5.jpeg)

" 당신의 꿈은 반드시 이루어집니다<sup>99</sup>

![](_page_40_Figure_0.jpeg)

## 한국장학재단 앱 > 전체메뉴 > 로그인

![](_page_40_Picture_2.jpeg)

## 1) 로그인

![](_page_41_Figure_0.jpeg)

## 한국장학재단 앱 > 메뉴 > 인재육성지원

![](_page_41_Picture_2.jpeg)

# 2) 메뉴안내

![](_page_42_Figure_0.jpeg)

### 한국장학재단 앱 > 메뉴 > 인재육성지원 > 청소년교육기부 학업시간표

![](_page_42_Picture_2.jpeg)

# 3) 학업시간표 입력

(5) 주민등록번호와 공인인증서 비밀번호를 입력하여 공인인증서 로그인

 $\left( \bullet \right)$  공인인증서 선택 ※앱에 등록된 공인인증서가 없는 경우 | 행해객역의 대본을 클릭하여 인증서 등록

44

한국장학재단 앱 > 메뉴 > 인재육성지원 > 청소년교육기부 학업시간표

![](_page_43_Picture_31.jpeg)

## 3) 학업시간표 입력

![](_page_44_Picture_0.jpeg)

(3) 학업시간표에 해당하는 날짜와 시간대를 선택

(2) 학업시간표를 입력할 연도와 학기를 선택

(1)좌측 상단의 ' <mark>' <sub>역력</sub> ' 버튼 클릭</mark>

#### 한국장학재단 앱 > 메뉴 > 인재육성지원 > 청소년교육기부 학업시간표

![](_page_44_Figure_5.jpeg)

# 3) 학업시간표 입력

![](_page_45_Figure_0.jpeg)

### 한국장학재단 앱 > 메뉴 > 인재육성지원 > 청소년교육기부 출근부관리

![](_page_45_Picture_24.jpeg)

# 4) 출근부 입력

![](_page_46_Figure_0.jpeg)

### 한국장학재단 앱 > 메뉴 > 인재육성지원 > 청소년교육기부 출근부관리

![](_page_46_Picture_20.jpeg)

# 4) 출근부 입력

1) 선발 및 배정절차 2) 기관등록 신청서 3) 유의사항

![](_page_47_Picture_1.jpeg)

![](_page_47_Picture_2.jpeg)

![](_page_47_Picture_3.jpeg)

" 당신의 꿈은 반드시 이루어집니다<sup>99</sup>

# 1) 선발 및 배정절차

![](_page_48_Figure_1.jpeg)

# 2) 기관등록 신청서

![](_page_49_Picture_80.jpeg)

재단 홈페이지 접속 > 인재육성 > 대학생 청소년 교육지원사업 > 활동계획서 관리

-한국장학재단 홈페이지와 커뮤니티 (http://cafe.naver.com/hellodcg)에서 활동 계획서 및 기관등록신청서 양식 다운.

- 기관등록신청서는 **기관 관리자(담당자)가 작성**
- 활동계획서 등록시 기관이 조회되지 않는 학생은 기관등록 신청서(기관 작성 및 확인) 를 대학담당자에게 제출

### 멘토는 출근부만 작성한다고 해서 끝난 것이 아닙니다!!

-활동 시작 시, 기관선생님께 소속 대학의 자체적인 기준이나, 혹은 사업 전반적인 부분에 대한 간략한 안내 등을 해주시기 바랍니다. 또한, 매 월 활동이 종료된 후 출근부 확인 및 승인(대학제출) 처리를 반드시 하셔야 한다고 말씀해주세요.

※ 홈페이지 및 커뮤니티에 안내자료 및 매뉴얼이 게시되어 있습니다.

#### 출근부는 활동일 포함 5일 이내에 꼭! 작성해주시기 바랍니다.

- 불가피하게 5일 이내에 입력하지 못한 출근부가 있다면 기관 담당자에게 반드시 입력을 요청해주시기 바랍니다. ※멘토 - 멘티활동에 관해서는 기관 담당자가 확인이 가능합니다.

1) 사업 신청 관련 질문 2) 활동계획서 관련 질문 3) 온라인 사전교육 관련 질문 4) 활동시간 및 내용 관련 질문

# 자주 묻는 질문

![](_page_51_Picture_2.jpeg)

![](_page_51_Picture_3.jpeg)

" 당신의 꿈은 반드시 이루어집니다<sup>99</sup>

# 1) 사업 신청 관련 질문

## Question

장학재단홈페이지에접속하여 사업을신청하려고하니 대학생청소년교육 지원사업 항목이 선택할 수 없게 비활성화 되어 있습니다. 어떻게 하나요?

대학담당자분께서관리자포털을이용하여 대학생청소년교육지원사업의 신청기간을 설정해주실 수 있습니다. 소속 대학의 대학생 청소년 교육지원사 업 신청기간이 어떻게 설정되어있는지 소속 대학으로 문의하여 주시기 바랍 니다.

![](_page_52_Picture_4.jpeg)

## Question

신청기간이 정상적으로 설정되어있는데 (혹은 신청기간을 재설정 하였음에 도)도 홈페이지에서 대학생 청소년 교육지원사업이 비활성화 되어있어요!

![](_page_52_Picture_7.jpeg)

#### Answer

Answer

대학생 청소년 교육지원사업은 연간사업입니다. 해당 년도에 한번이라도 대 학생 청소년 교육지워사업에 참여시청을 한 적이 있다면 이미 본인이 사업 참여를 신청한 기신청자가 아닌지 소속 대학담당자를 통해 확인해주시기 바 랍니다.

# 1) 사업 신청 관련 질문

![](_page_53_Figure_1.jpeg)

# 2) 활동계획서 관련 질문

![](_page_54_Figure_1.jpeg)

# 3) 활동시간 및 내용 관련 질문

![](_page_55_Figure_1.jpeg)

면 그 주부터 주 40시간 활동이 가능합니다.

![](_page_56_Picture_0.jpeg)

![](_page_56_Figure_1.jpeg)

![](_page_56_Figure_2.jpeg)

Question

장학금지급일자가어떻게되나요?

장학금지급은해당대학에서활동하는모든멘토가출근부입력을 한 뒤, 근로기관에서 [대학제출]을 완료해야 가능합니다. 그 이후에 해당 대 학에서 [출근부 마감]후 장학금을 지급하게 되므으로 장학금 지급일자는 대 학마다 상이합니다. 그러므로 정확한 장학금 지급 일자는 대학으로 문의해 주시기바랍니다.

**Answer** 

# 3) 활동시간 및 내용 관련 질문

![](_page_57_Figure_1.jpeg)